# 5.2.1 (四輪自動車) 新しく通所を開始した方の単価申請を行う

自家用四輪自動車を利用して新たに通所を開始した方の、単価申請手順となります。 (※継続して通所している方の申請内容変更を行う場合は、手順が異なります。)

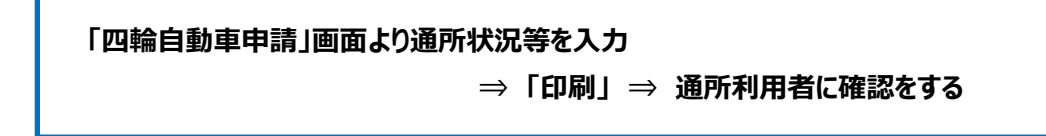

### **(1)四輪自動車申請画面を開く**

業務メニュー画面より、<mark>四輪自動車利用者</mark>ボタンを押し、利用者ごとの四輪自動車申請画面を表示します。

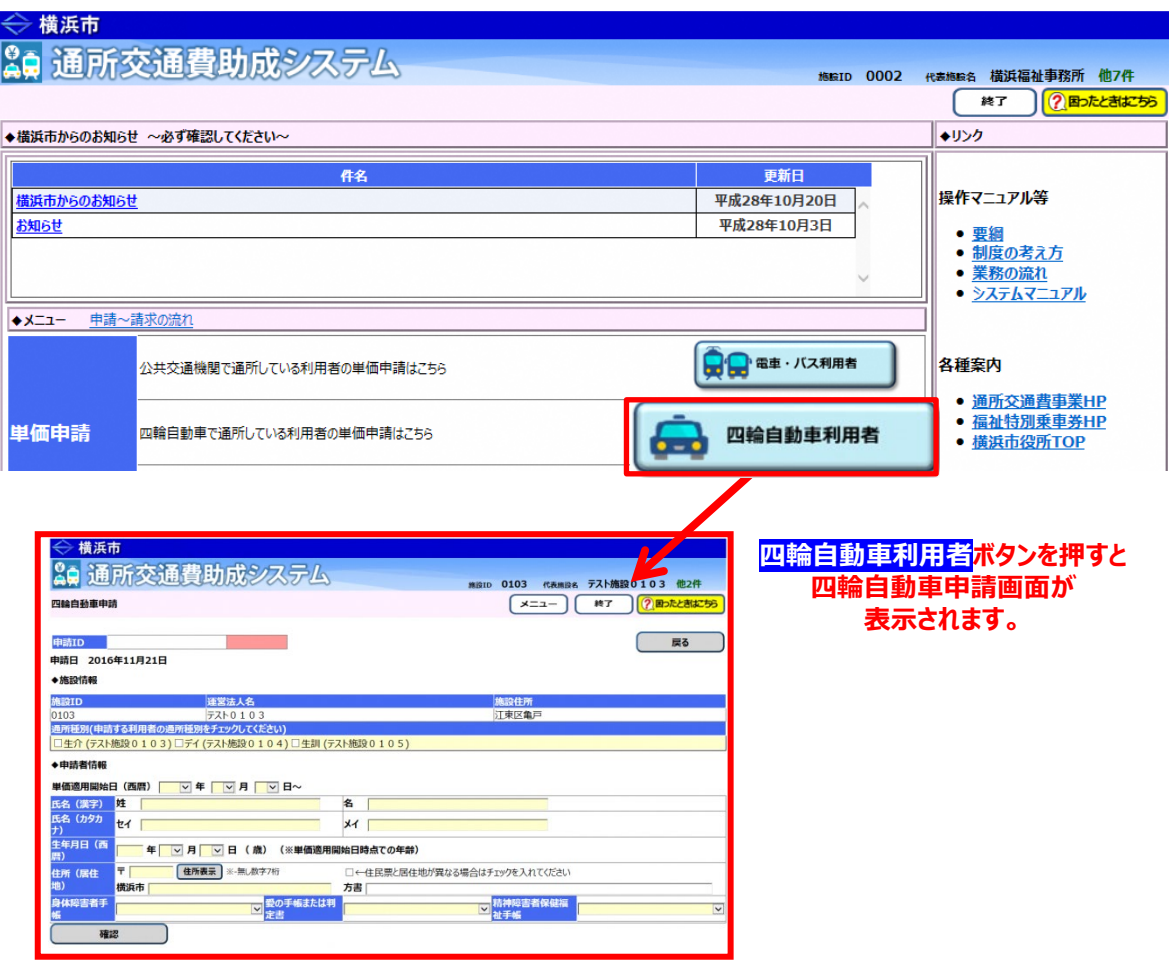

# **※四輪自動車申請画面について**

四輪自動車申請画面は、以下の構成となっています。

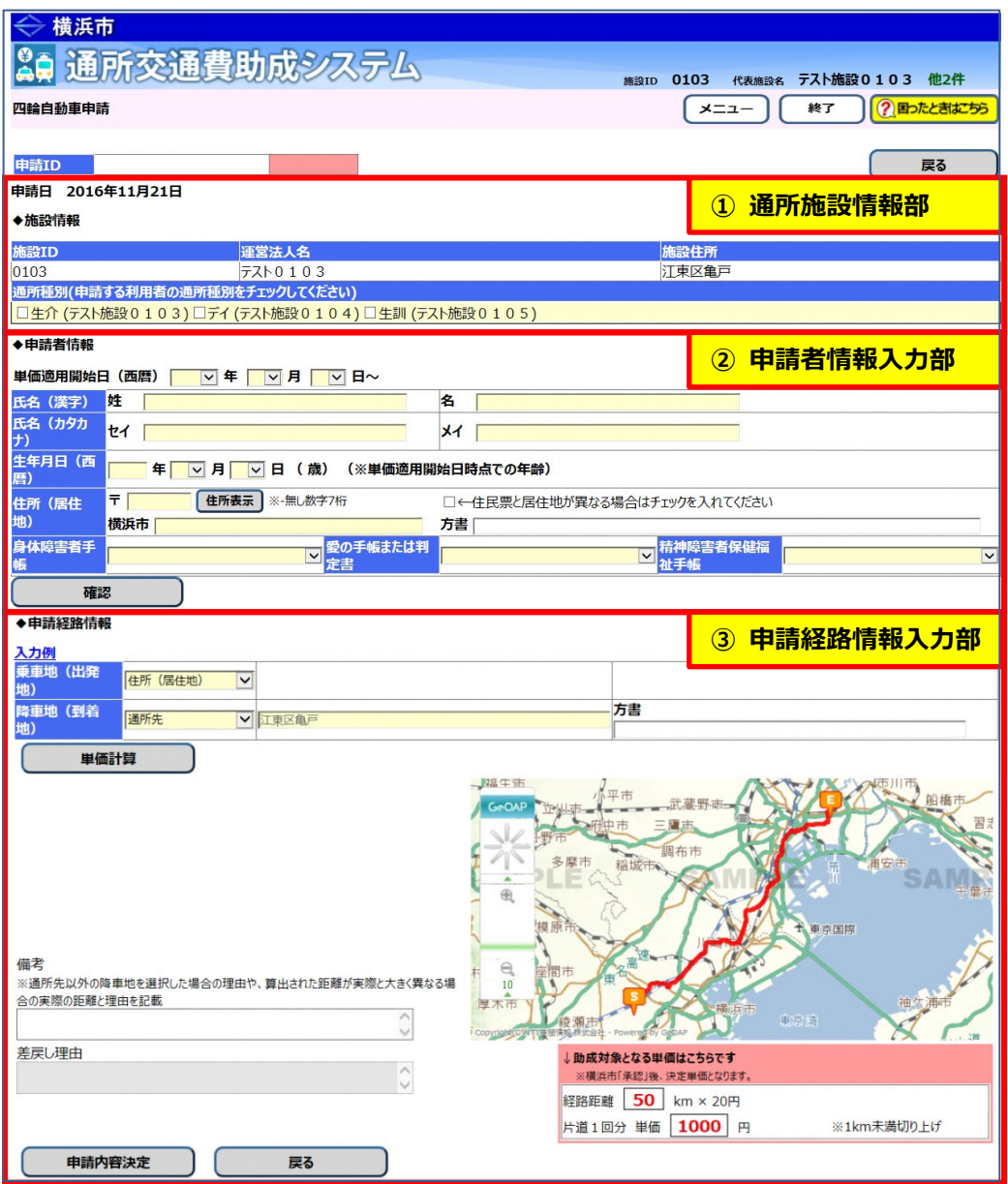

#### **① 通所施設情報部**

通所施設の情報が表示されます。 通所者が利用するサービス(通所種別)を入力します。

### **② 申請者情報入力部**

通所者の情報(氏名、生年月日、住所(居住地)、手帳等の所持状況)を入力します。

#### **③ 申請経路情報入力部**

自家用四輪自動車を利用して通所する際の降車地を入力します。 通所経路入力後に<mark>単価計算</mark>ボタンを押すと、経路検索ソフトにより「助成対象となる単価」を 自動で計算・表示します。

#### **(2)四輪自動車申請画面を使って申請内容を入力する**

四輪自動車申請画面から、通所者の情報や経路情報等を入力し、交通費の単価情報を登録します。

① 通所者の利用しているサービスの種別を選択してください。

なお、複数のサービスを利用している場合、該当するサービスの種別すべてを選択してください。

(ここで表示される「施設種別」は、施設申請の際に、提供が確認できているサービス等のみです。)

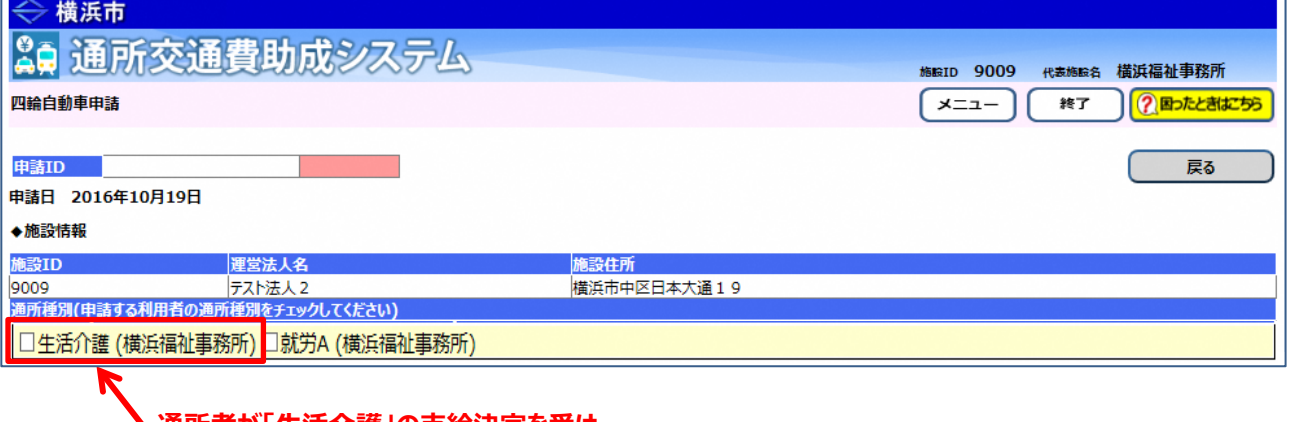

**通所者が「生活介護」の支給決定を受け、 施設へ通所している場合、「□生活介護」を選択します(□(チェックボックス)に✔)。**

**≪ 通所種別の種類について ≫**

通所種別欄に表示される種別は、施設が提供する各サービスの内容が省略された形で表示されています。 それぞれの種別とサービス内容は、**「5.1.1 (公共交通機関)新しく通所を開始した方の単価申請を行う」** を参照してください。

② 単価適用開始日及び通所者の情報を入力してください。全ての項目を入力してください。 項目の入力が完了したら、確認ボタンを押してください。

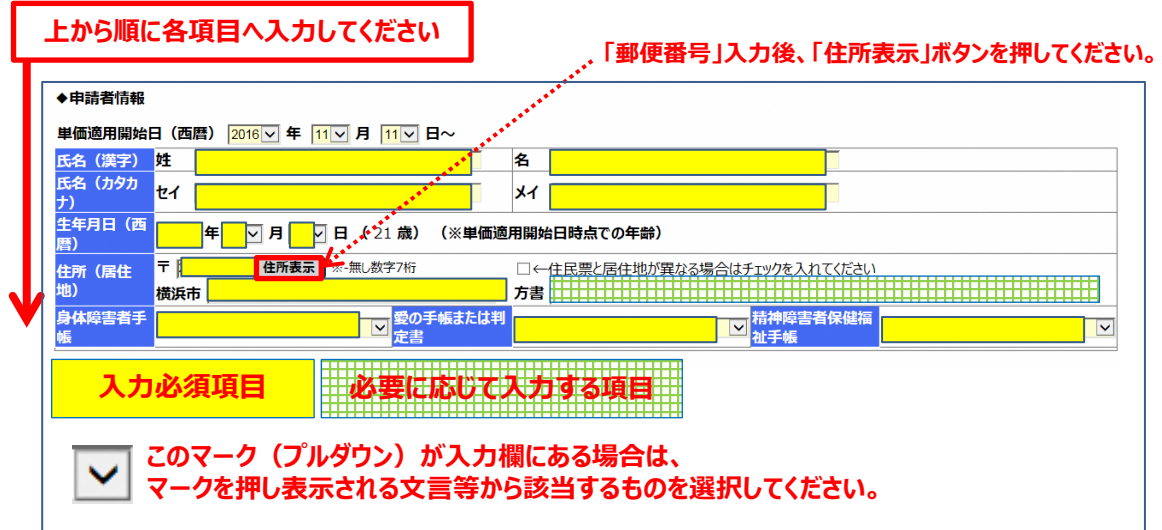

**≪ 入力の際の注意点等について ≫**

・「氏名(漢字)」および「氏名(カタカナ)」は、全角で入力します。

・「生年月日(西暦)」の「年」は、半角で入力します。

※「生年月日(西暦)」を入力すると隣に年齢が表示されますので、確認してください。

・「住所(居住地)」の「郵便番号」を<mark>半角**(ハイフン無しの 7 桁)**で入力した後、必ず <mark>住所表示</mark>ボタンを</mark> 押してください。住所情報(町名まで)が表示されますので、**町名以降の入力をしてください**。

**やむを得ず、居住実態が住民票の住所と異なる場合は【補足説明】を確認してください。**

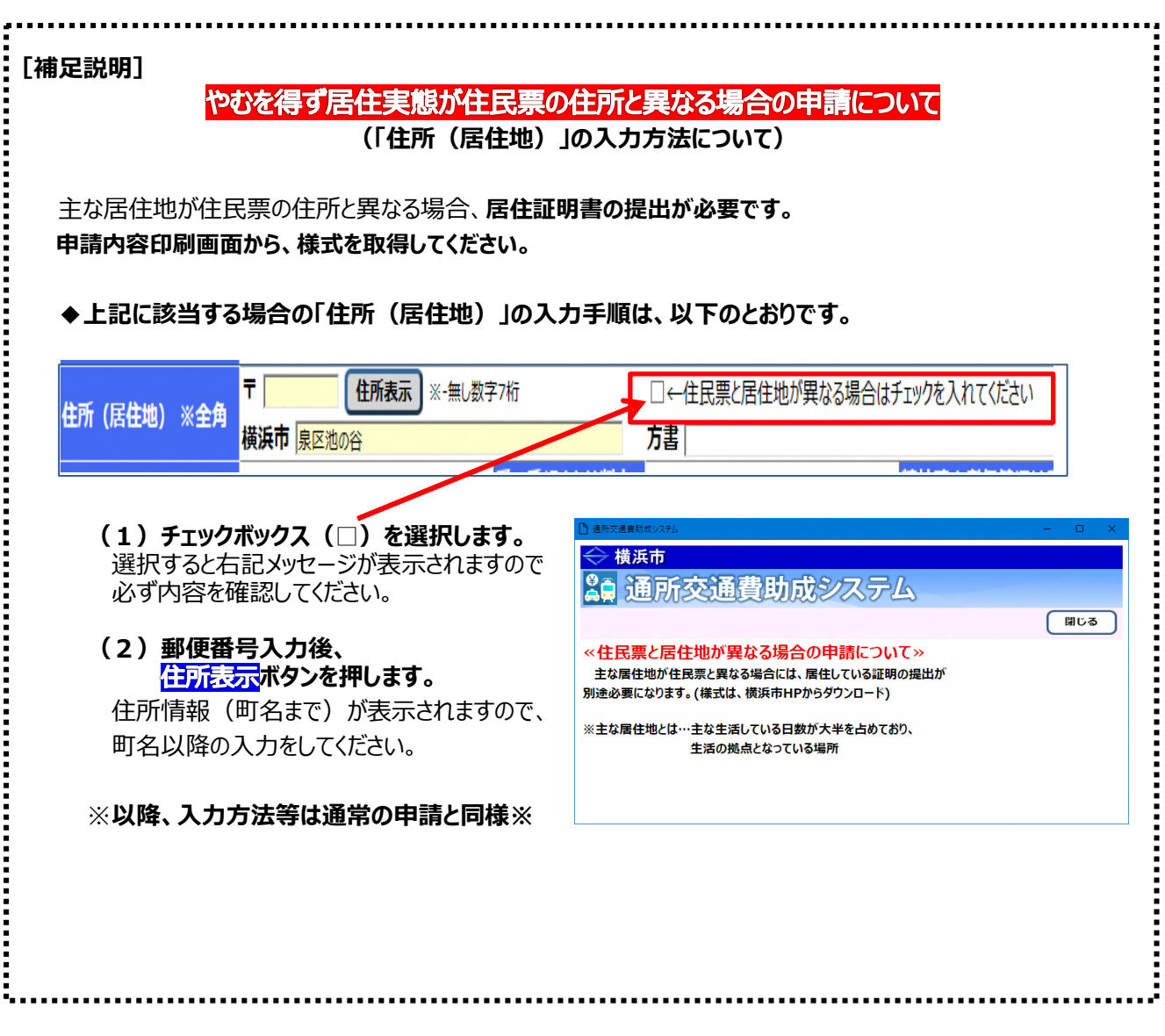

③ 通所経路の情報を入力してください。入力必須項目はすべて入力してください。 項目の入力が完了したら、<mark>単価計算</mark>ボタンを押してください。

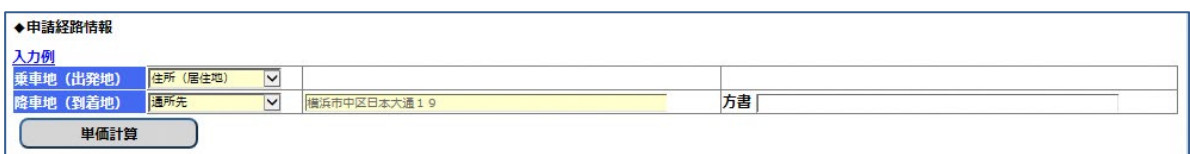

#### **≪ 入力の際の注意点等について ≫**

・「降車地(到着地)」のプルダウンで「最寄駅等」を選択した場合、到着地の住所を入力する必要が あります。

住所を入力する際は、都道府県名から入力します。

※「通所先」を選択した場合、自動的に施設の住所が設定されます。

4<mark>単価計算</mark>ボタンを押すと、乗車地(出発地)から降車地(到着地)までの最も経済的な経路、 距離、及び助成対象となる単価が表示されます。

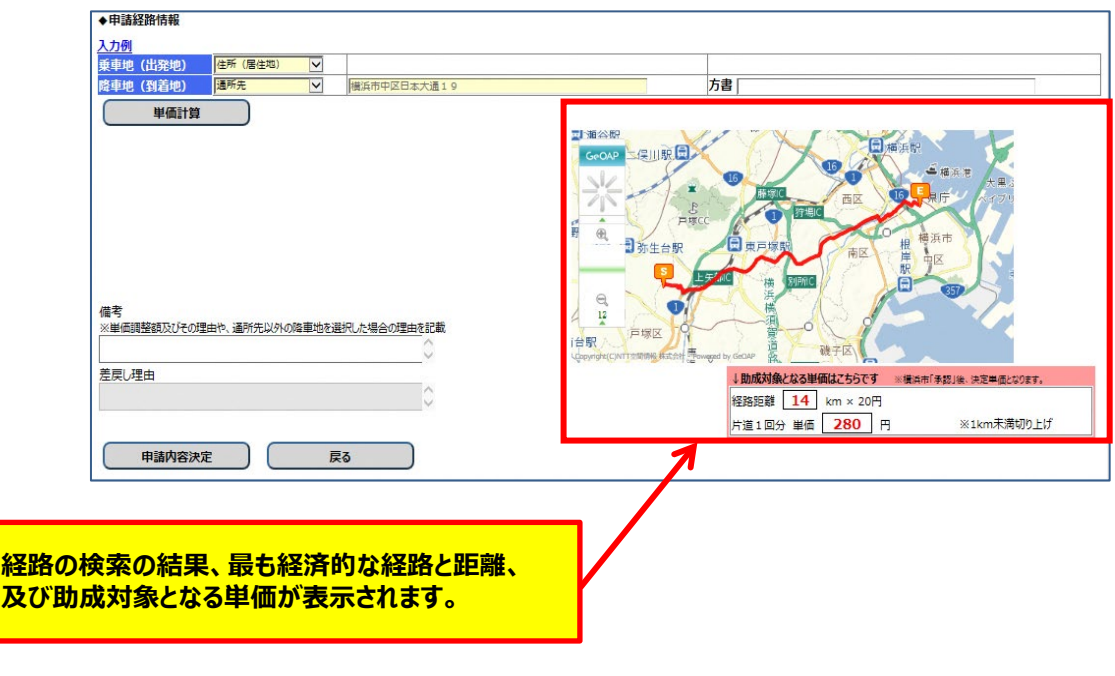

⑤ 表示内容を確認し、問題がなければ <mark>申請内容決定</mark>ボタンを押します。

# **(3)申請入力の完了**

<mark>申請内容決定</mark>ボタンを押すと、システム側で入力内容のチェックが行われます。 入力内容のチェックで問題ない場合、四輪自動車申請内容印刷画面が表示されます。

**≪ 注意 ≫ この画面が表示されても、申請データの入力が登録されただけで、申請処理は完了していません。 横浜市の承認をもって完了となります。申請後は以下の操作を行い、申請内容を印刷します。**

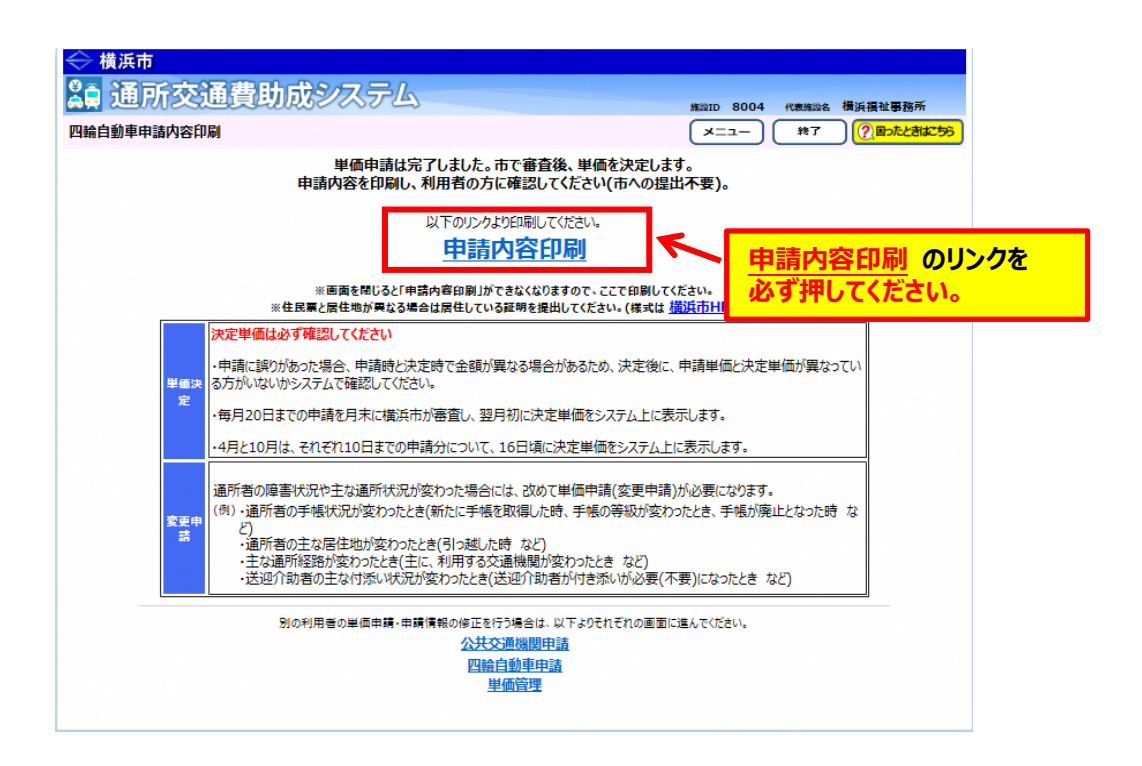

① 申請内容印刷のリンクを必ずクリックします。

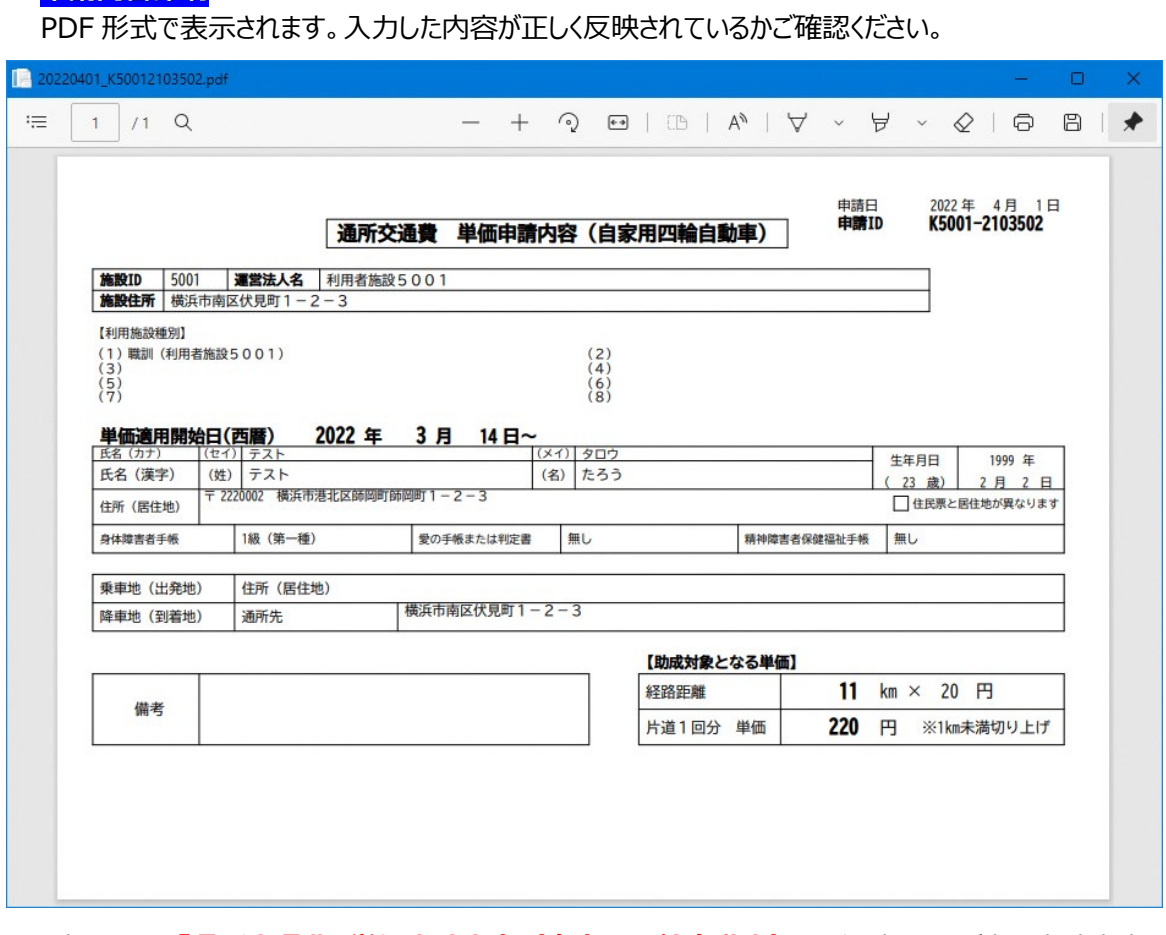

のリンクをクリックすると、**「通所交通費 単価申請内容(自家用四輪自動車)」**が

② 表示された**「通所交通費 単価申請内容(自家用四輪自動車)」**を印刷し、通所者に申請内容 の確認を行ってください。